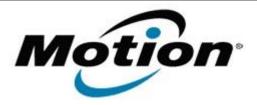

# Motion Computing Software Release Note

| Name                             | SnapWorks by Motion                                          |
|----------------------------------|--------------------------------------------------------------|
| File Name                        | Motion_SnapWorks_1.0.5219.18416_Licensed.zip                 |
| Release Date                     | May 2, 2014                                                  |
| This Version                     | 1.0.5219.18416                                               |
| Replaces<br>Version              | All previous versions                                        |
| Intended<br>Users                | Motion Computing Tablet PC users                             |
| Intended<br>Product              | CL900, CL910, J3500, J3600, C5v/F5v, C5t/F5t Tablet PCs only |
| File Size                        | 2.4 MB                                                       |
| Supported<br>Operating<br>System |                                                              |

#### **Fixes in this Release**

- Optimized gallery image size/placement to remove white space on the right side of the gallery
- Loss of 1/3 of preview when rotating tablet
- Save As not working as expected under certain conditions
- Drawing in SnapWorks erases other annotations
- Defaults to Doc Cam When Last Used Was Web Cam
- Occasionally not all gallery thumbnails present with high number of photos
- Improved preview noticeably flips 180 degrees when changing cameras

# What's New in this Release

N/A

## **Known Issues and Limitations**

- Annotations do not scale properly during crop or orientation changes.
- Intermittent rotation anomalies under stress conditions.
- CL900 series will occasionally capture a black image.

# **Installation and Configuration Instructions**

## To manually install SnapWorks 1.0.5219.18416, perform the following steps:

- 1. Download the update and save to the directory location of your choice.
- 2. Unzip the file to a location on your local drive.
- 3. Uninstall previous version of SnapWorks prior to installation.

- 4. Double-click the installer (SnapWorks.msi) and follow the prompts.
- 5. To configure your platform camera button copy the appropriate registry file to your desktop and double click on it.

# To silently install SnapWorks 1.0.5219.18416 perform the following steps:

- 1. Run a command shell as Administrator.
- 2. Navigate to the directory you placed the SnapWorks msi installer and registry edit files.
- 3. Run the command SnapWorks.msi /qb LICENSEFILE=<path>\SnapWorks.lic

## Licensing

Refer to your applicable end-user licensing agreement for usage terms.